### manabaマニュアル コースメンバーを登録する方法 インスタン インスティング KER 2023/04/18 1

#### ■担当教員が自分のコースにコースメンバーを登録することができます

- ⚫ ここで登録するメンバーは、「**コースメンバー(その他)**」に分類され、担当教員・履修生とは異なり教務Webと連携しません。
- 登録する際、ゲストまたは授業補助者のロール(役割)を選択します。
- ⚫ 登録するメンバーは、manaba のアクセス権を有していることが前提です。

### ■コースメンバーの種類 (ロール)

- ⚫ ゲスト :**聴講生など**教務Webに登録されていない学生を、履修生と同じ権限で登録できます。
- ⚫ 授業補助者 :**TA(1)**から**副担当教員(5)**のレベルまで、5段階の権限を選択して登録できます。

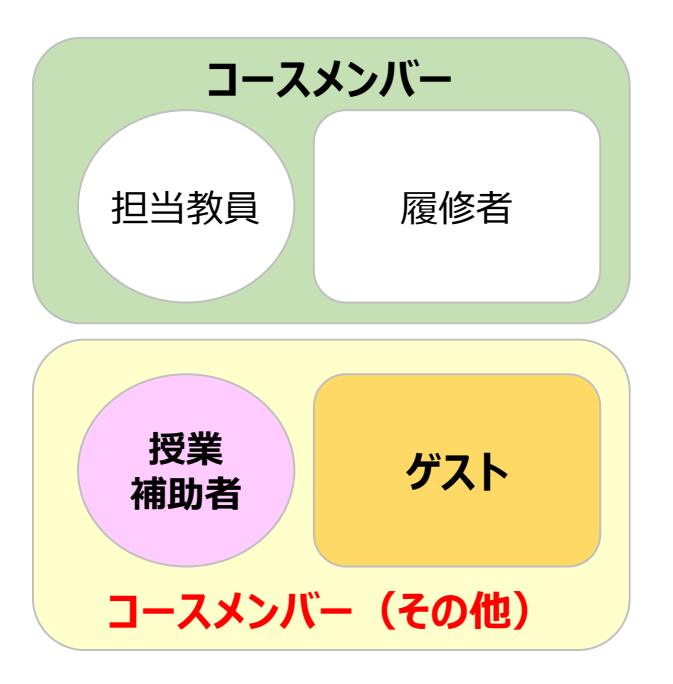

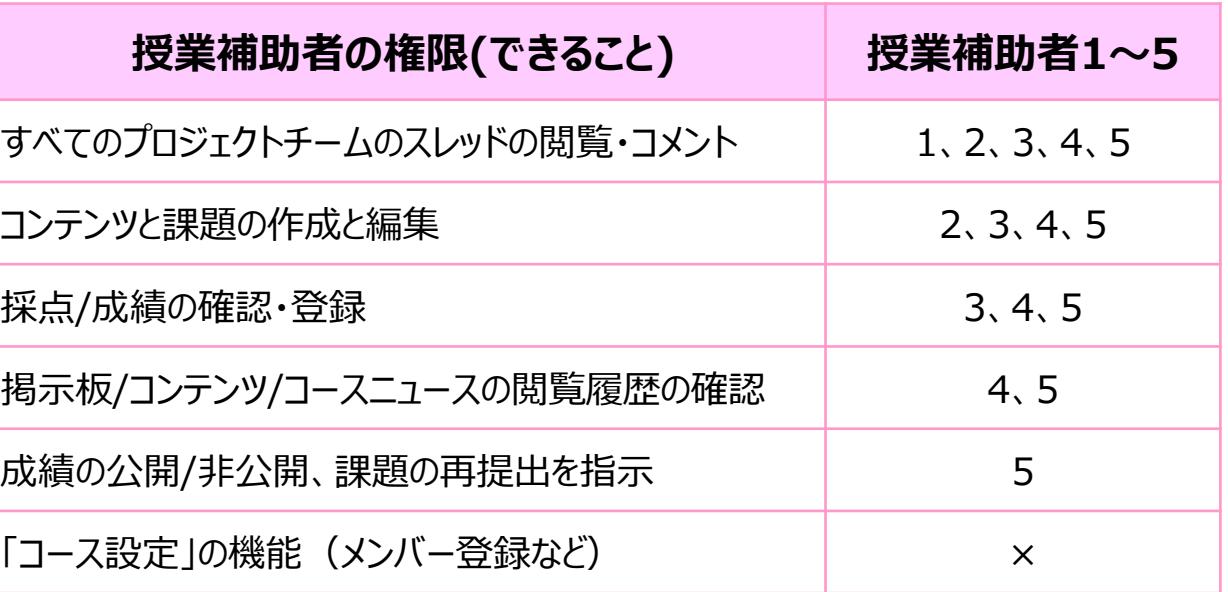

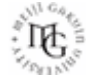

# manabaマニュアル **コースメンバーを登録する方法** 2000年 2000年 2010年 2010年 2011年 2012年 2012年 2012年 2012年 2012年 2012年 2012年 2012年 2012年 20

### **■コースメンバーの登録**

- 1. コース画面右上の 【**コース設定**】 をクリック
- 2. 【**コースメンバー登録**】 をクリック

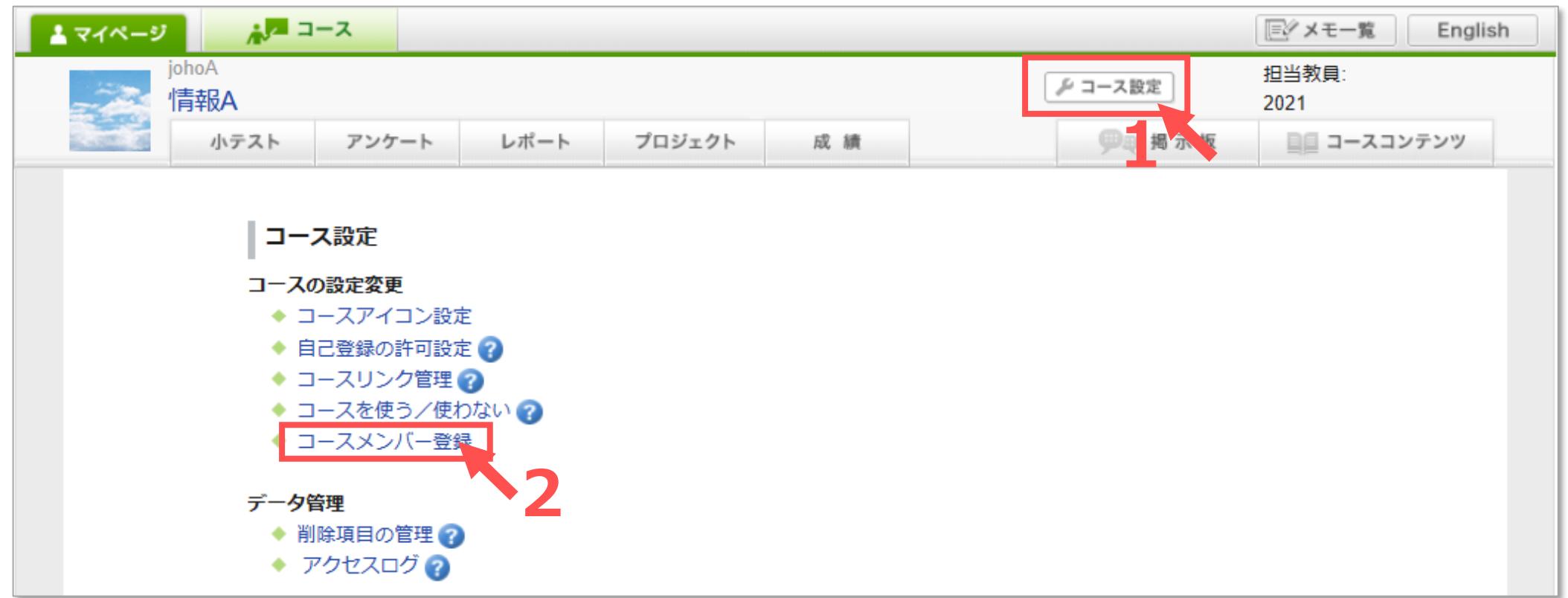

- 3. メンバー追加リストに登録します。
	- ① 【**学籍番号**】 を入力 ※教職員は MAIN アカウント
	- ② 【**ロール(役割)**】 を選択 ※P.1参照
	- ③ 【**追加**】 をクリック ※複数の場合は繰り返します
- 4. 【**更新**】 をクリック

「**コースメンバー(その他)**」が表示されます

コースメンバー登録 登録したいユーザの学籍番号(教職員番号)を入力してください。 ※複数同時に登録する場合は、カンマ(,)で区切ってください。 登録済みのユーザのロールを変更する場合、一度削除して、再度新しいロールで登録を行ってください。 **3** 授業補助者1 v 追加 以下のユーザをコースに追加します。よろしければ、「更新」ボタンをクリックしてください。 キャンセル□ 学籍番号(教職員番号) 氏名 ロール 0  $\ldots \ldots \lambda$ 授業補助者1 更新 **4** 「コースメンバー (担当教員・履修生) も表示] 更新 コースメンバー登録 更新しました。 コースメンバー(担当教員・履修生)の確認はこちら「コースメンバー (担当教員・履修生) も表示] コースメンバー (その他) 氏名 学籍番号(教職員番号) ロール  $\sim$   $-$ 授業補助者1 ▶コース設定に戻る

# manabaマニュアル **コースメンバーを登録する方法** 4

### **■コースメンバーの削除**

- 1. 【**コースメンバー登録**】 をクリック ※P.2参照
- 2. 削除するメンバーの削除欄にチェック【√】
- 3. 【**更新**】 をクリック

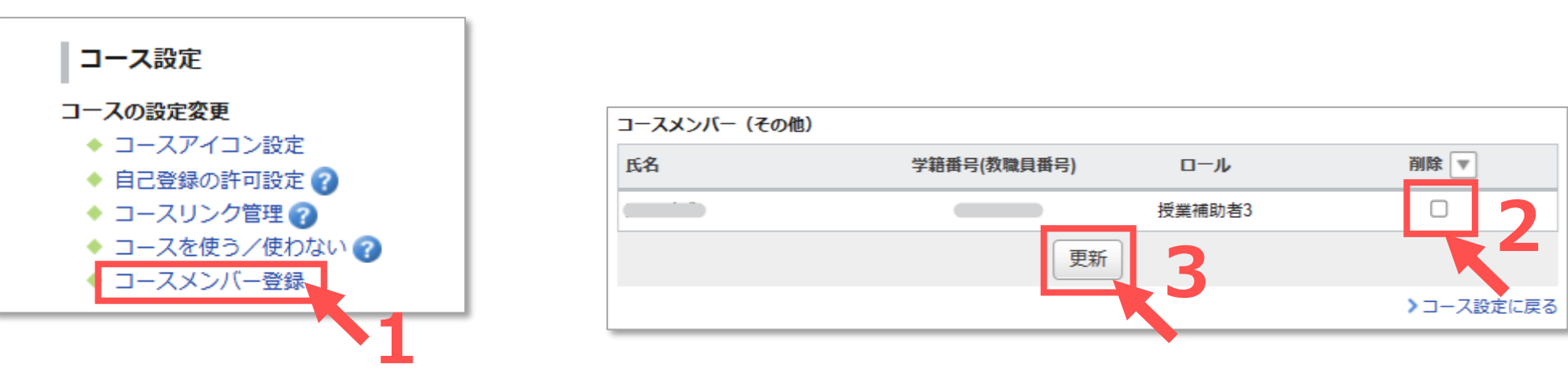

#### **■その他**

- ⚫ メンバーの役割を変更したいときは、メンバーを一度削除してから、再度登録してください。
- 履修登録以前に登録した「メンバー(その他)」が、教務 Web から履修生、担当教員として登録された場合、システム連携時 に、「履修生」「担当教員」として上書きされます。